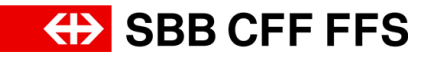

## Guide Accès à l'événement et saisie d'une offre dans SAP Ariba

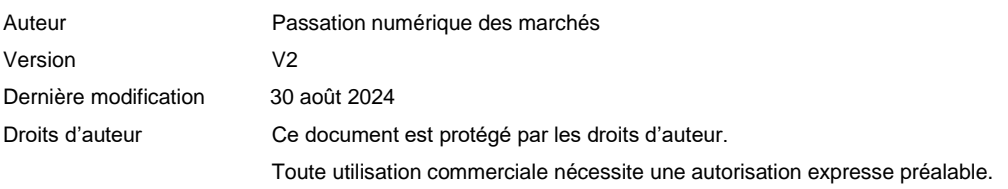

## But du document

Ce guide vous indique comment accéder à l'événement et saisir votre offre dans SAP Ariba.

1. Vous recevez un courriel d'invitation des CFF avec l'objet «Doc######### – (...) Invitation CFF à soumettre une offre». Pour participer à l'événement, utilisez le lien «**Cliquez ici** pour accéder à l'événement». Si vous n'avez pas l'intention de participer à l'appel d'offres concerné, veuillez nous le signaler au moyen du lien «Cliquez ici si vous ne souhaitez pas soumettre d'offre».

**Prestataires n'étant pas encore inscrits en tant que fournisseurs.** Si vous n'êtes pas encore enregistré en tant que fournisseur ou contact fournisseur des CFF dans SAP Ariba ou dans Ariba Network, votre courriel d'invitation comportera un autre lien: «Cliquez ici vous permet de vous inscrire puis d'accéder à l'événement». Cliquez dessus pour lancer l'inscription initiale (cf. [«Guide d'inscription pour les fournisseurs»\)](https://company.sbb.ch/fr/download-guide-inscription-fournisseurs-sap-ariba).

2. Vous accédez alors au masque de connexion de SAP Ariba, dans lequel vous devez vous connecter en saisissant votre nom d'utilisateur et votre mot de passe.

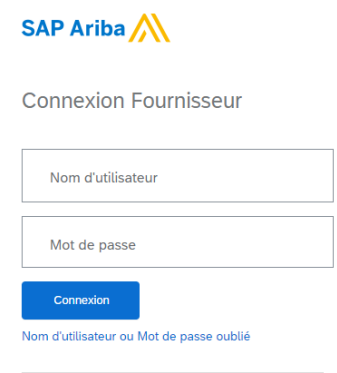

3. Si vous utilisez le lien fourni dans le **courriel d'invitation** pour accéder à l'événement, celui-ci s'ouvre directement afin que vous puissiez y participer.

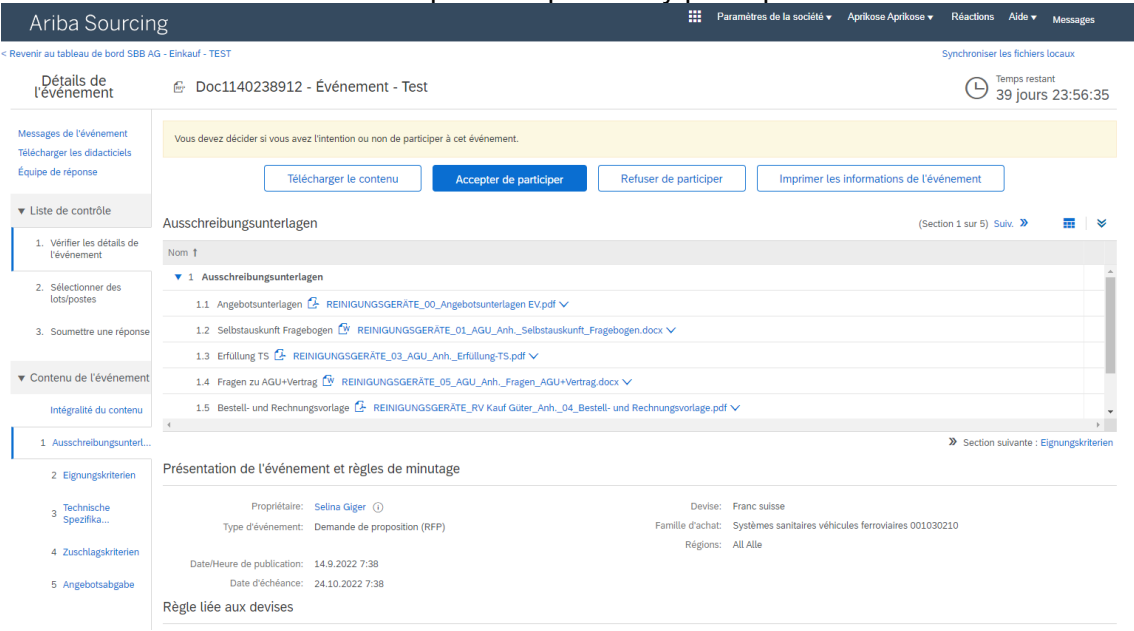

En revanche, si vous vous êtes connecté à l'aide du masque de connexion standard de SAP Ariba et non au moyen du lien fourni dans le courriel d'invitation, vous trouverez l'événement dans le tableau de bord de votre profil fournisseur sous **Événements**, rubrique **«Statut: Ouvert(e)»**. Pour ouvrir l'événement, cliquez sur le **nom de l'événement en bleu**.

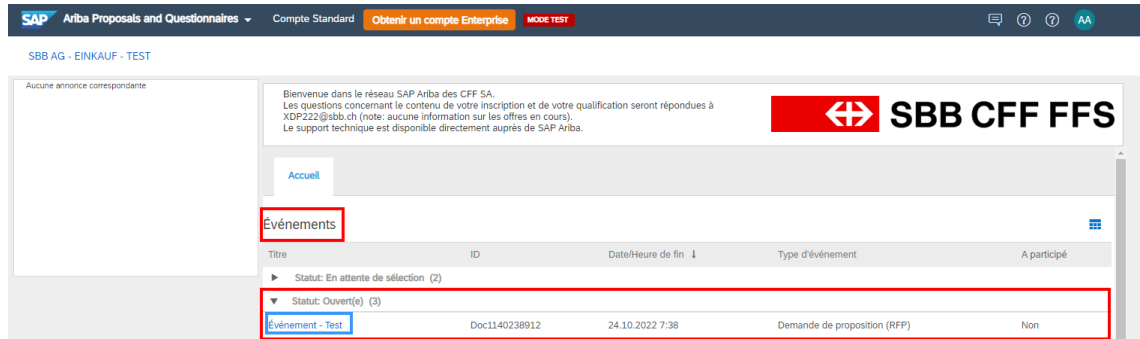

**Conseil:** si vous avez du mal à vous retrouver dans le tableau de bord de votre profil fournisseur Ariba, vérifiez que vous êtes bien dans l'onglet «**Ariba Proposals and Questionnaires**» en haut à gauche de l'écran.

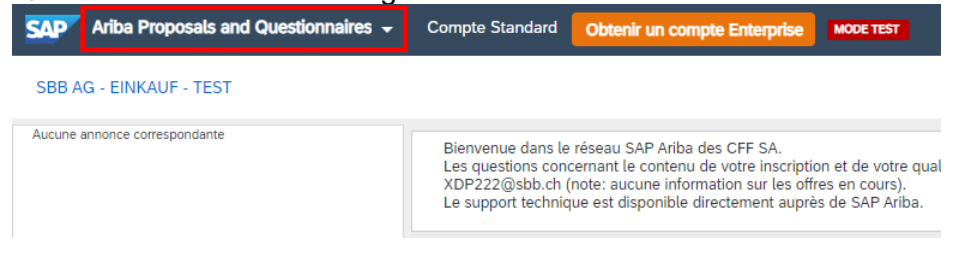

## Page 3/6

4. Vous obtenez ici de premières informations sur l'événement. Les différents éléments de la fenêtre ci-dessous sont décrits à la page suivante.

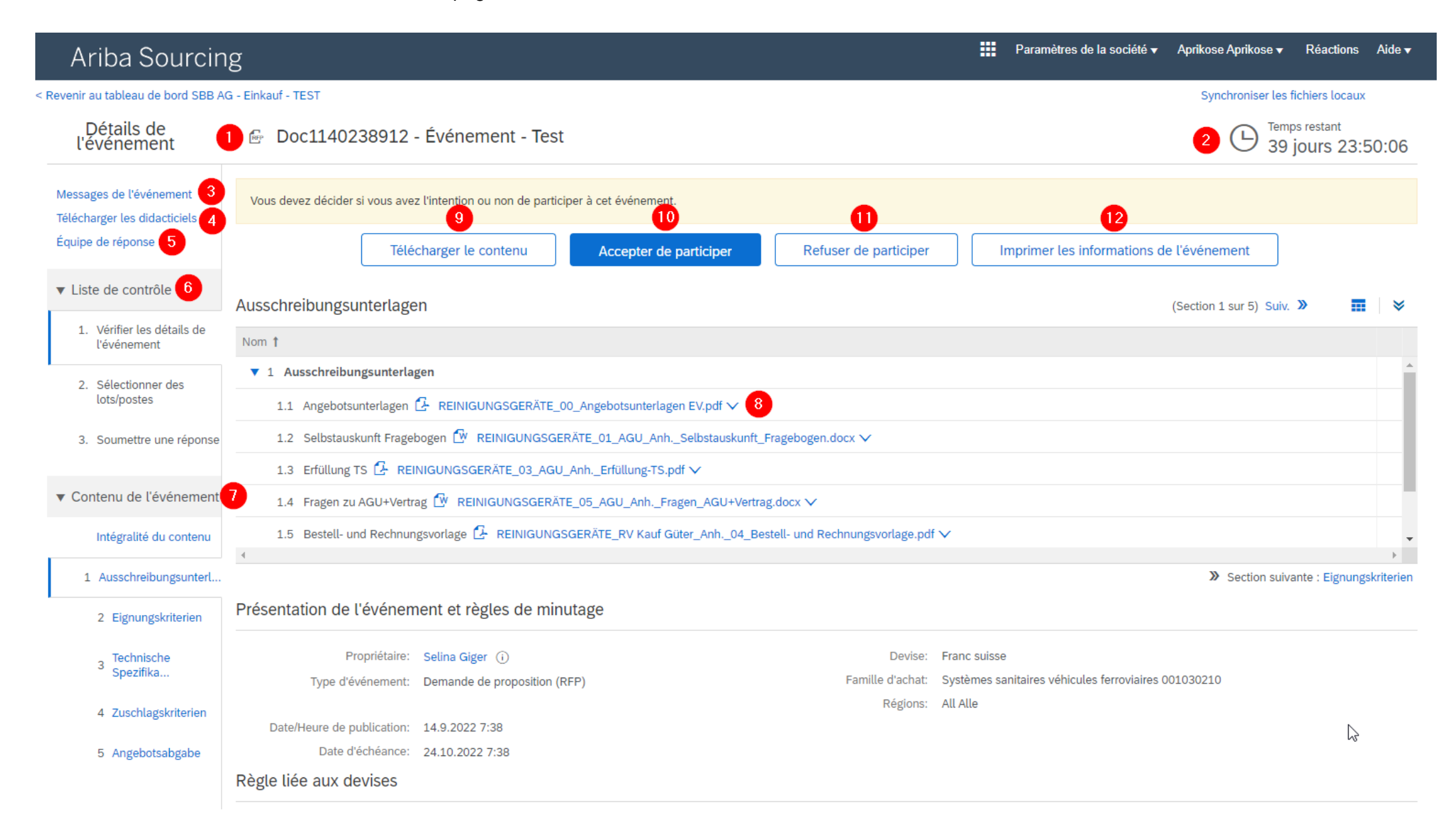

- (1) Le **Doc-ID** (dans cet exemple «Doc1135501217») est le numéro d'identification unique spécifique à chaque événement. Il sert de référence pour l'ensemble de la communication entre les CFF et le prestataire.
- (2) Le **chronomètre** «Temps restant» vous indique le temps qu'il vous reste pour prendre part à l'événement et soumettre votre réponse dans le délai imparti.
- (3) La rubrique **«Messages de l'événement»** regroupe les courriels envoyés par les CFF au prestataire. Elle vous permet d'afficher ces messages. En revanche, vous ne pouvez pas, en tant que prestataire, répondre ou envoyer un message depuis cette rubrique. Pour toute communication, veuillez utiliser votre propre adresse électronique.
- (4) Les **didacticiels** sont mis à votre disposition par SAP Ariba. Pour toute question spécifique aux CFF, veuillez vous référer à nos aides que vous trouverez sur le site des CFF: [Digital procurement –](https://company.sbb.ch/fr/sbb-als-geschaeftspartner/einkauf/lieferantenmanagement/digital-procurement.html) [Achats numériques | CFF.](https://company.sbb.ch/fr/sbb-als-geschaeftspartner/einkauf/lieferantenmanagement/digital-procurement.html)
- (5) La fonction **«Équipe de réponse»** permet de définir, du côté du prestataire, plusieurs personnes de contact travaillant ensemble sur l'offre. Vous pouvez ajouter des personnes de contact à l'équipe de réponse (cf. [«Enregistrer un nouvel utilisateur dans le compte de l'entreprise»\)](https://company.sbb.ch/fr/download-guide-enregistrer-utilisateur-compte-entreprise-sap-ariba).
- (6) La **«Liste de contrôle»** vous indique les différentes étapes de l'événement jusqu'à la soumission de votre réponse. Actuellement, vous vous trouvez à la première étape: «Vérifier les détails de l'événement».
- (7) Comme son nom l'indique, le **«Contenu de l'événement»** vous montre les différents éléments de l'événement. Vous pouvez soit afficher directement l'intégralité du contenu, soit naviguer entre les sections numérotées. Vous pouvez également passer d'une section à l'autre en cliquant sur **«Suivant»** (Suiv. », en haut à droite). Comme nous nous trouvons actuellement à l'étape «Vérifier les détails de l'événement», vous ne pouvez pas encore modifier le contenu de l'événement.
- (8) Vous pouvez télécharger les **annexes et références**. Pour ce faire, cliquez sur le document concerné, affiché en bleu. **Exemples:** E REINIGUNGSGERÄTE\_00\_Angebotsunterlagen EV.pdf  $\vee$  a Références  $\vee$
- (9) La fonction **«Télécharger le contenu»** vous permet de télécharger, si vous le souhaitez, tout le contenu de l'événement ainsi que toutes les annexes et références. **Important:** le fichier Excel téléchargé sert uniquement de vue d'ensemble. L'offre doit, conformément aux documents d'appel d'offres, être envoyée via la saisie dans SAP Ariba.
- (10) En cliquant sur le bouton **«Accepter de participer»**, vous confirmez vouloir participer à l'événement et remettre une offre.
- (11) En cliquant sur le bouton **«Refuser de participer»**, vous confirmez ne pas vouloir participer à l'événement.
- (12) Grâce à la fonction **Imprimer les informations**, vous pouvez télécharger un résumé de l'offre (cf. [«Guide Signature de la couverture/Offre/Tarifs»\).](https://company.sbb.ch/fr/download-guide-signatures-electroniques-autorisees-sap-ariba)

5. Pour participer à l'événement, cliquez sur **«Accepter de participer».**

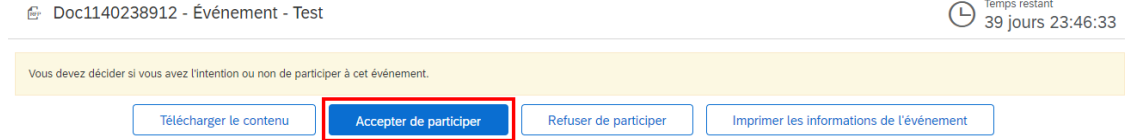

6. Vous vous trouvez maintenant à l'étape **«Sélectionner des lots/postes»**: vous devez sélectionner les lots Ariba pour lesquels vous souhaitez soumettre une offre. **Important:** les éléments désignés dans SAP Ariba comme des lots et des postes ne correspondent pas nécessairement à un lot au sens de la LMP.

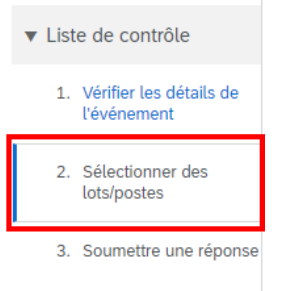

7. Commencez par choisir la devise dans laquelle vous souhaitez soumettre votre offre. Sélectionner les<br>lots Doc1140238912 - Événement - Test

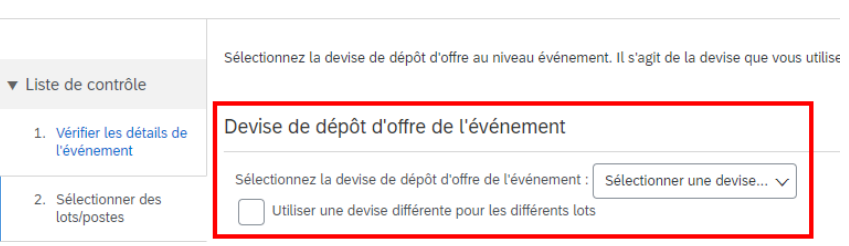

8. Ensuite, sélectionnez les lots/postes pour lesquels vous souhaitez vous positionner. Lots disponibles pour le dépôt d'offre

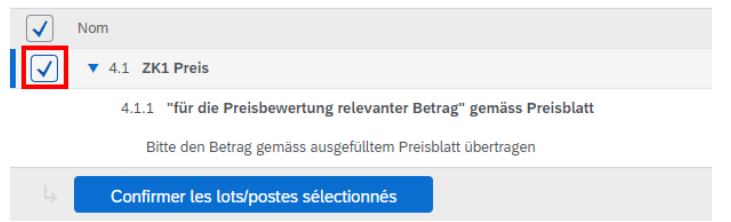

9. Pour confirmer votre choix, cliquez sur **«Confirmer les lots/postes sélectionnés»**.

10. Vous vous trouvez maintenant à l'étape **«Soumettre une réponse».** C'est ici que vous devez transmettre votre offre dans SAP Ariba.

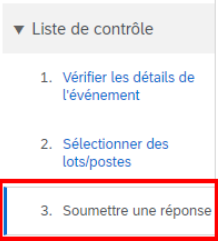

- 11. Remplissez le formulaire.
	- *Remarques:*
		- ➔ L'utilisation d'un **point** (**10.50**) ou d'une **virgule** (**10,50**) comme **séparateur décimal** dépend du paramétrage de la langue dans votre navigateur Web. L'interface utilisateur et les actions que vous y réalisez sont gérées en conséquence.

**Conseil:** un clic sur «Mettre à jour les totaux» (  $\Box$ <sup>Mettre à jour les totaux</sup>) vous permet d'actualiser les différentes sommes afin de vérifier le total.

- ➔ Vous trouverez des informations sur **la signature de la couverture, l'offre et les tarifs** dans le document [«Guide Signature de la couverture/Offre/Tarifs».](https://company.sbb.ch/fr/download-guide-signatures-electroniques-autorisees-sap-ariba)
- 12. Pour enregistrer un brouillon de votre offre, sélectionnez **«Enregistrer comme**  ébauche» (Enregistrer comme ébauche
	- **→ Attention:** lorsque vous cliquez sur «Enregistrer comme ébauche», aucune offre n'est transmise aux CFF. Ce bouton permet uniquement d'enregistrer un brouillon pour le prestataire. L'offre ne sera envoyée et transmise aux CFF que lorsque vous aurez cliqué sur **«Soumettre l'intégralité de la réponse»**.
- 13. Une fois que vous avez entièrement saisi votre offre pour l'événement dans SAP Ariba, cliquez sur «**Soumettre l'intégralité de la réponse**» (**Il soumettre l'intégralité de la réponse**). Confirmez la soumission de l'offre en cliquant sur «OK» dans la fenêtre pop-up qui s'affiche.

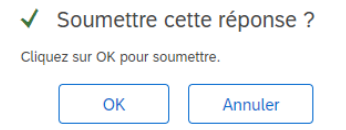

14. Si ce message s'affiche dans l'événement, cela signifie que votre offre a été soumise et transmise aux CFF.

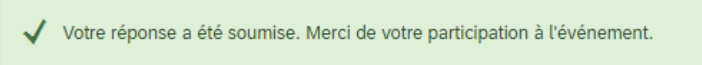

15. Vous pouvez modifier votre offre jusqu'à la fin du délai de soumission en cliquant sur «Modifier la réponse» (**Modifier la réponse**).